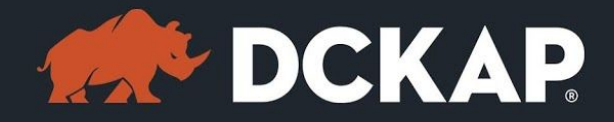

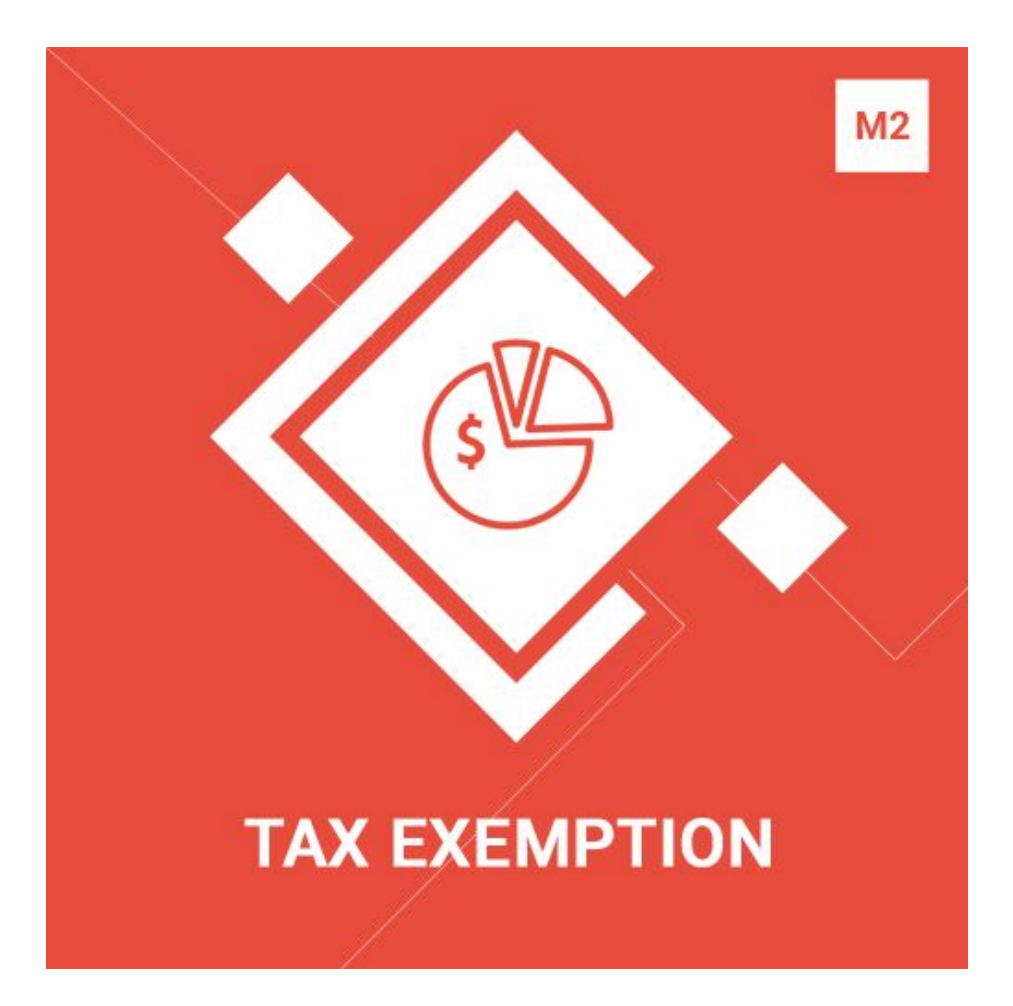

### Magento 2 Extension

( Version 1.0.0 )

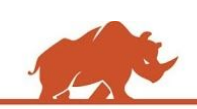

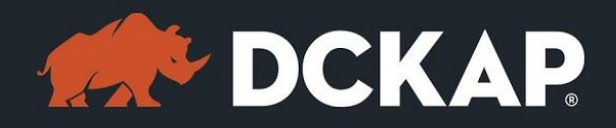

### Table of Contents

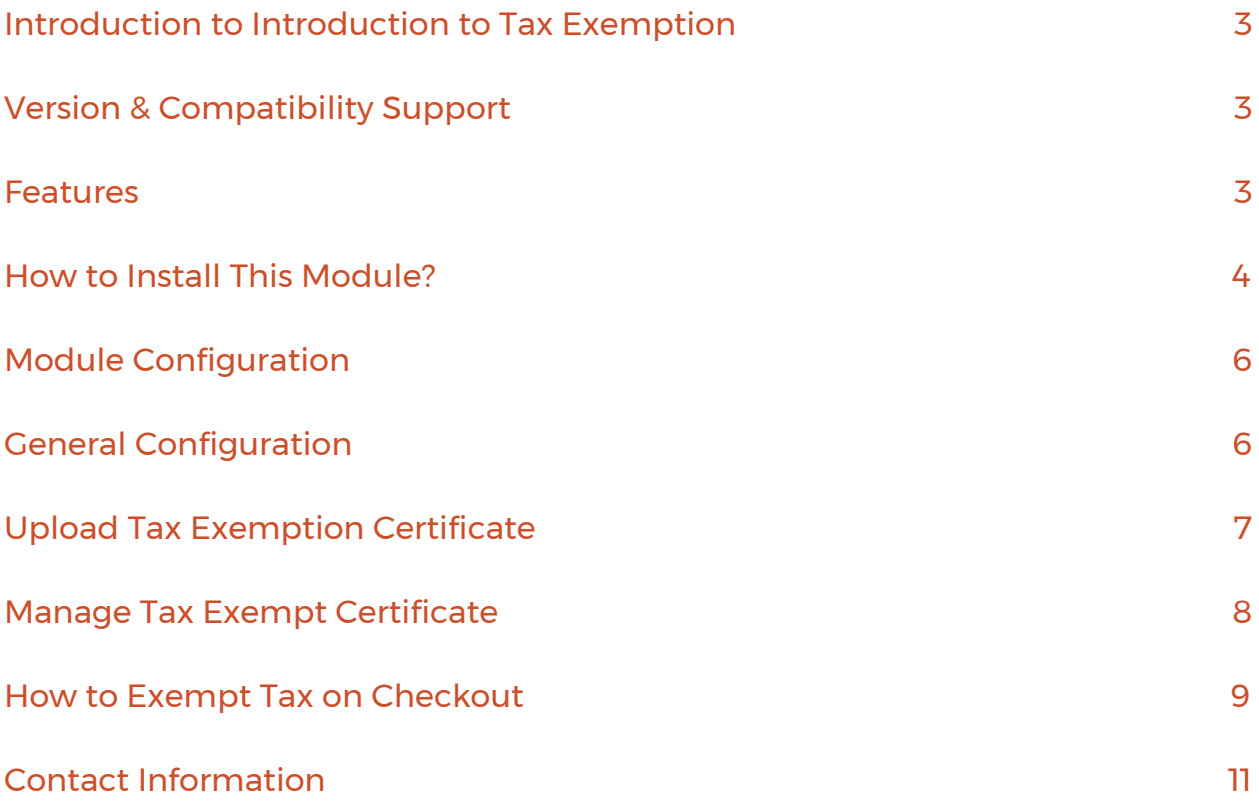

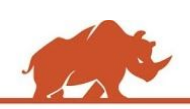

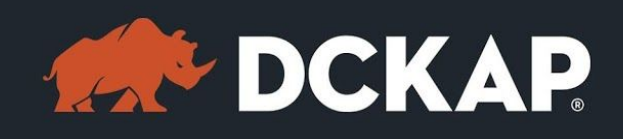

# <span id="page-2-1"></span>Introduction to Introduction to Tax Exemption

The Tax Exemption Magento2 extension is used to manage tax exemption certificates from customer account and provide tax free benefits for eligible customers. Customer can upload their tax exemption certificate from the "my account" section for approval.

Once admin reviews and approves the request, customers can get the tax exempt option in checkout page. Admin can also set the expiration for the tax exemption from "customer account" section.

# <span id="page-2-0"></span>Version & Compatibility Support

#### **Version**:

1.0.0 Stable

#### **Compatibility**:

This extension is compatible from Magento Community 2.1.x and Magento Enterprise 2.1.x to the latest versions.

### <span id="page-2-2"></span>Features

- $\geq$  Administrator has full control over the customer tax exempt report.
- $\geq$  Enable/Disable the tax exemption at any time from Magento backend.
- $\triangleright$  Ability to set expiration date for the tax exemption.

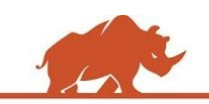

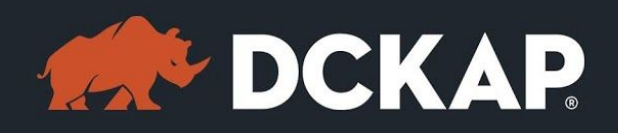

- ➢ Once the tax exemption date expires, customer would not be able to get the tax exemption in checkout page. This can be controlled automatically.
- $\triangleright$  When the customer uploads the tax exemption certificate, it will be notified to the administrator via email.
- $\geq$  Once admin approves the tax exemption, the customer will get a notification via email.
- $\geq$  Admin can configure the email address which they need to receive all the tax exemption request email.

### <span id="page-3-0"></span>How to Install This Module?

**Step 1:** Download the extension from My Downloadable Products in your account from our store or download the package from Magento Marketplace.

**Step 2:** Create a directory app\code\DCKAP\Taxexemption in your Magento root directory and unzip here.

**Step 3:** Disable the cache to avoid flushing the cache, very often. It may affect performance for a while. However, you can skip this step. If you do so, clean the cache manually whenever needed.

#### *php bin/magento cache:disable*

**Step 4:** Enter the following at the command line to enable the module.

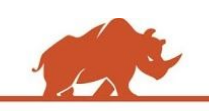

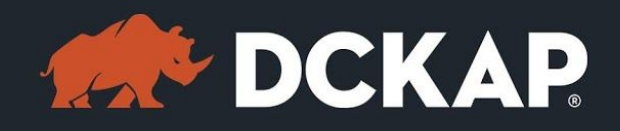

#### *php bin/magento module:enable DCKAP\_Taxexemption*

**Step 5:** Enter the following at the command line to run the setup scripts.

#### *php bin/magento setup:upgrade*

**Step 6:** Enter the following at the command line if the mode is set to default or production to deploy all the static files.

#### *php bin/magento setup:static-content:deploy*

**Step 7:** Clear the cache to configure the settings in backend (if you skipped Step3)

#### *php bin/magento cache:clean*

**Step 8:** Login to Magento backend and navigate to Store > Configuration >

DCKAP > Tax Exemption and configure the module.

**Step 9:** Clear the cache to apply all the configurations (if you skipped Step3)

#### *php bin/magento cache:clean*

**Step 10:** Enable the cache once everything is done. Ignore, if you skip Step3.

#### *php bin/magento cache:enable*

That's it. You are done. If you still face any issues while installing, contact us at

[extensions@dckap.com](mailto:extensions@dckap.com)

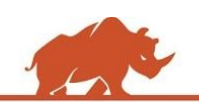

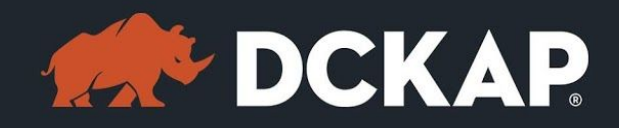

# <span id="page-5-1"></span>Module Configuration

To enable the extension, go to **STORE > Configuration** and from left side menu

navigate to **DCKAP > Tax Exemption**.

# <span id="page-5-0"></span>General Configuration

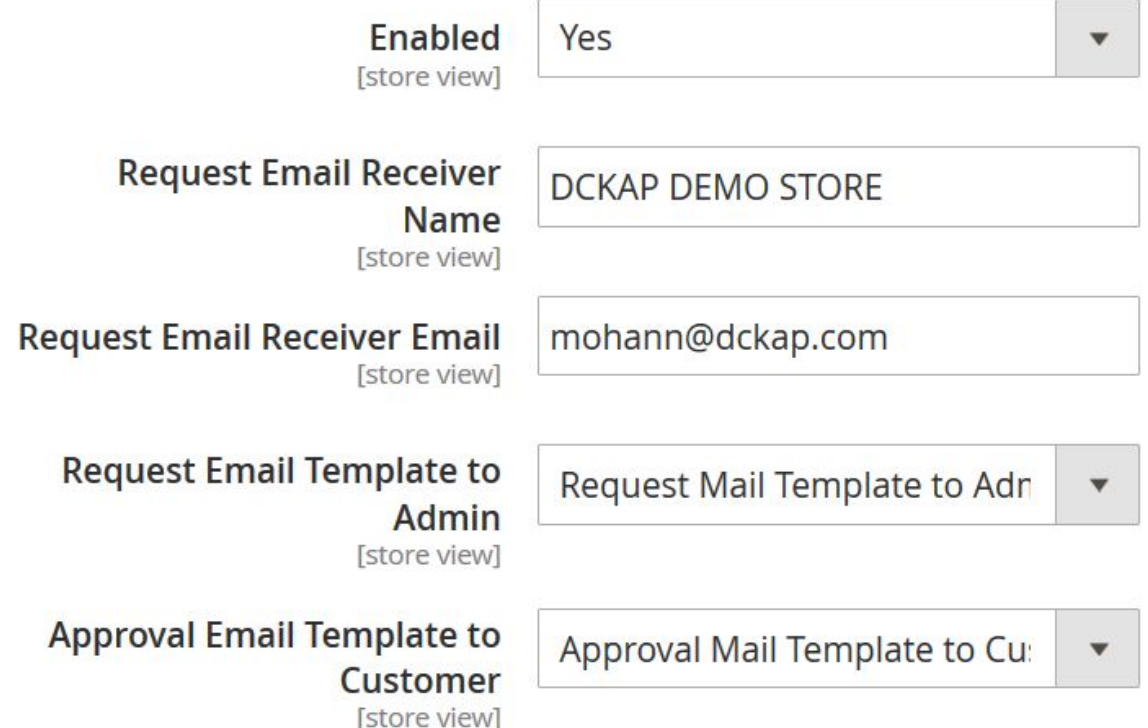

- ➢ Select **Enabled** to Yes for enabling the module.
- ➢ **Request Email Receiver Name**: Name of the person who needs to

receive the Tax Exemption request from customer.

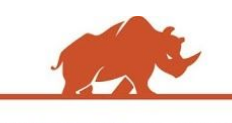

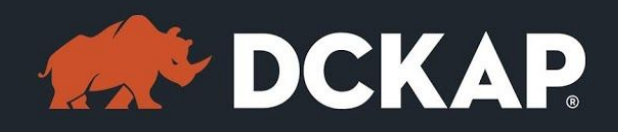

➢ **Request Email Receiver Email**: Email address for the admin who needs

to receive the Tax Exemption request via email from the customer.

- ➢ **Request Email Template to Admin**: Email Template for the Tax Exemption request from customer.
- ➢ **Approval Email Template to Customer**: Email Template for the customer to receive the approval email from Admin.

## <span id="page-6-0"></span>Upload Tax Exemption Certificate

To upload a Tax Exemption certification, log into the website and go to my account section. Select Account Information tab and upload you tax exemption certificate.

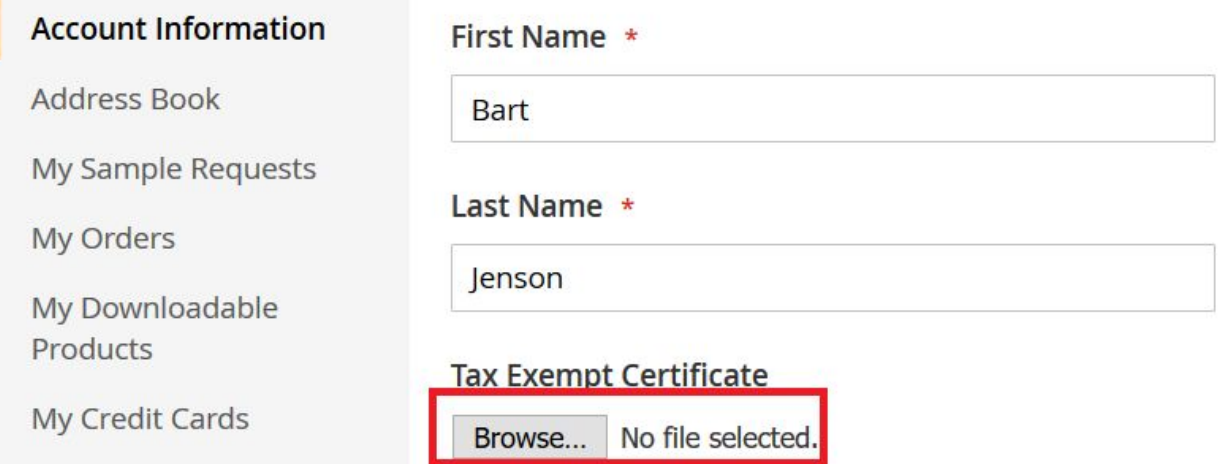

Once the customer uploads the tax exemption certificate, it will send an email

to the admin to validate and approve the tax exempt certificate.

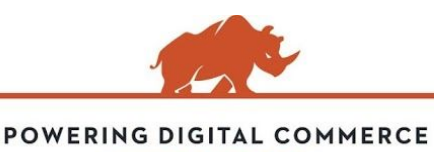

**STORE.DCKAP.COM**

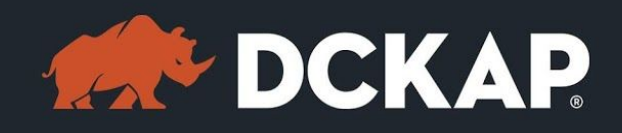

## <span id="page-7-0"></span>Manage Tax Exempt Certificate

To manage the tax exempt certificate, log into Magento backend and navigate to Customers->All Customers and edit the specific customer account. We can see the Tax Exempt certificate under Account Information tab.

Admin can view the tax exemption certificate and approve/decline the request. To approve the request set Expiry Date for the Tax Exemption and set Is Tax Exempt to Yes.

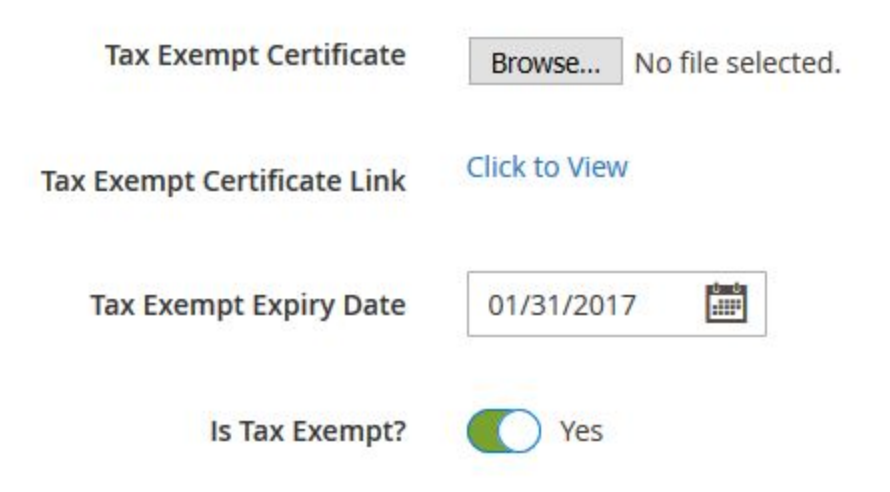

 $\triangleright$  Admin can change the Expiration date and Tax Exempt status any time.

 $\triangleright$  Admin can also upload the tax exempt certificate for the customer.

Upon approval, customer will receive email confirmation. Customers can also

see their tax exempt status and expiration date in the My Account section.

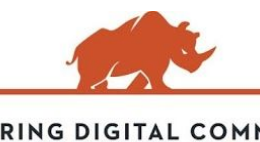

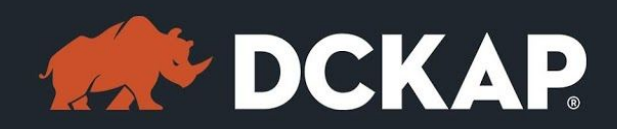

### **Tax Exempt Certificate**

No file selected. Browse...

**Tax Exempt Certificate Link** 

**Click to View** 

**Tax Exempt Expiry Date** 

30 January, 2018

Is Tax Exempt?

Yes

### <span id="page-8-0"></span>How to Exempt Tax on Checkout

In the checkout page, customers can get the option to apply the tax exempt.

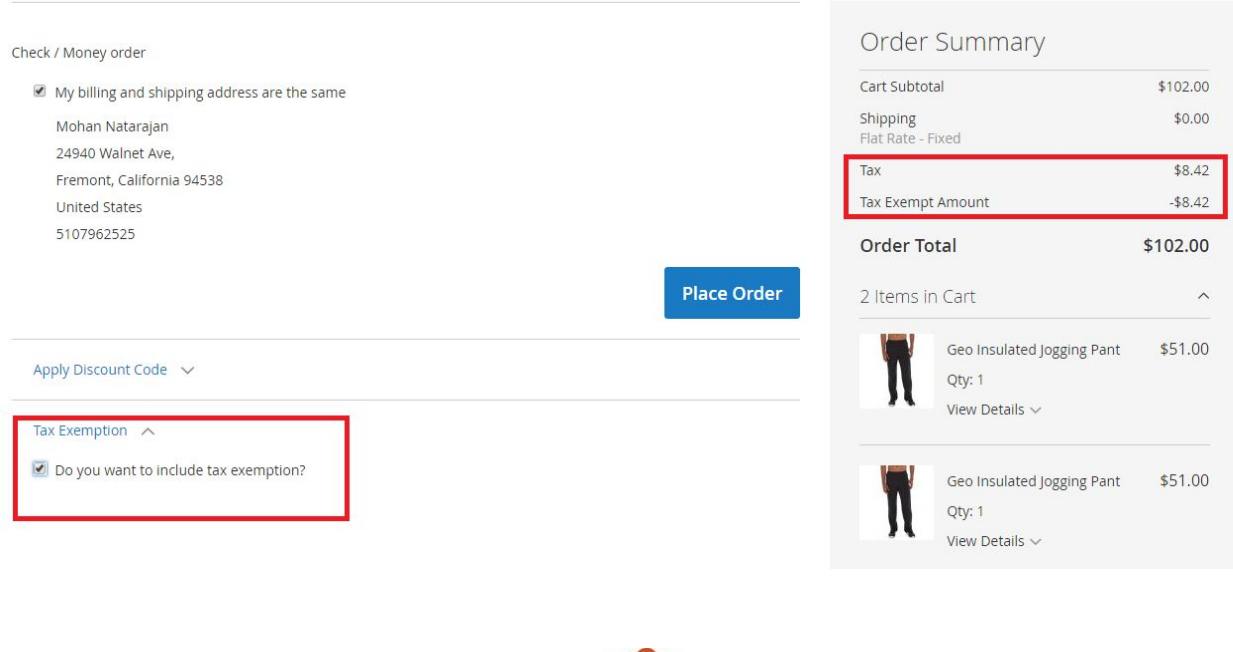

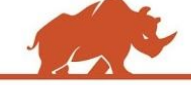

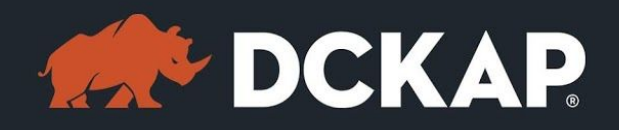

If the customer is eligible for the tax exemption, they can see the Tax

Exemption option and should click the check box  $E$  Do you want to include tax exemption?

Once the customer checks the box, it automatically detects the tax from the checkout page. Admin can also check the Tax Exempt amount in sales orders page.

### **Order Totals**

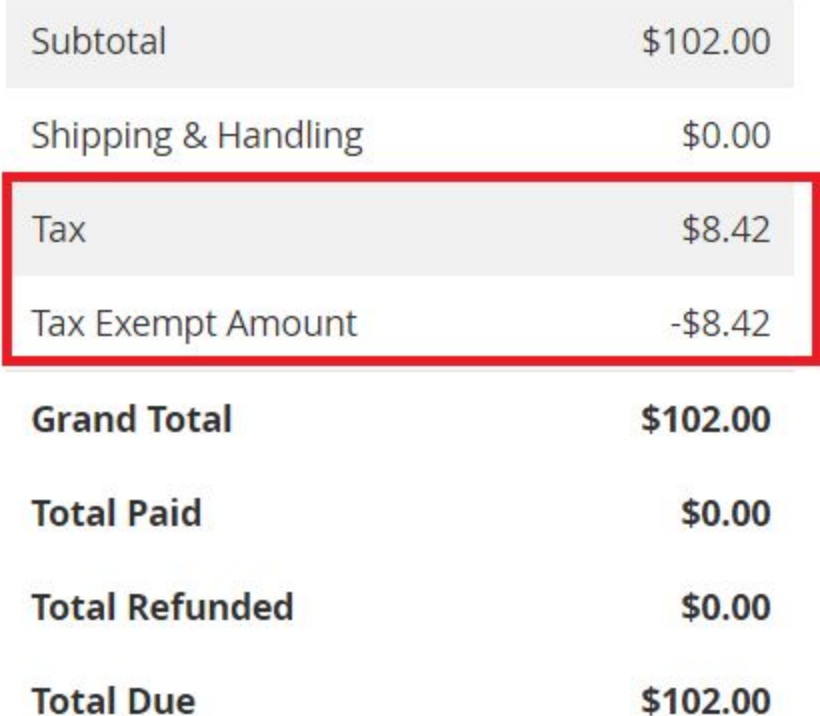

Admin can also apply tax exempt for the customer while placing order from Magento backend.

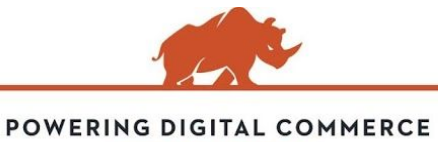

**STORE.DCKAP.COM**

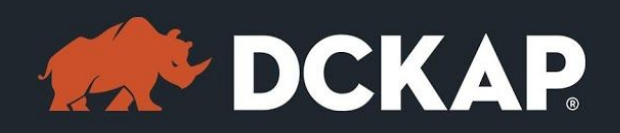

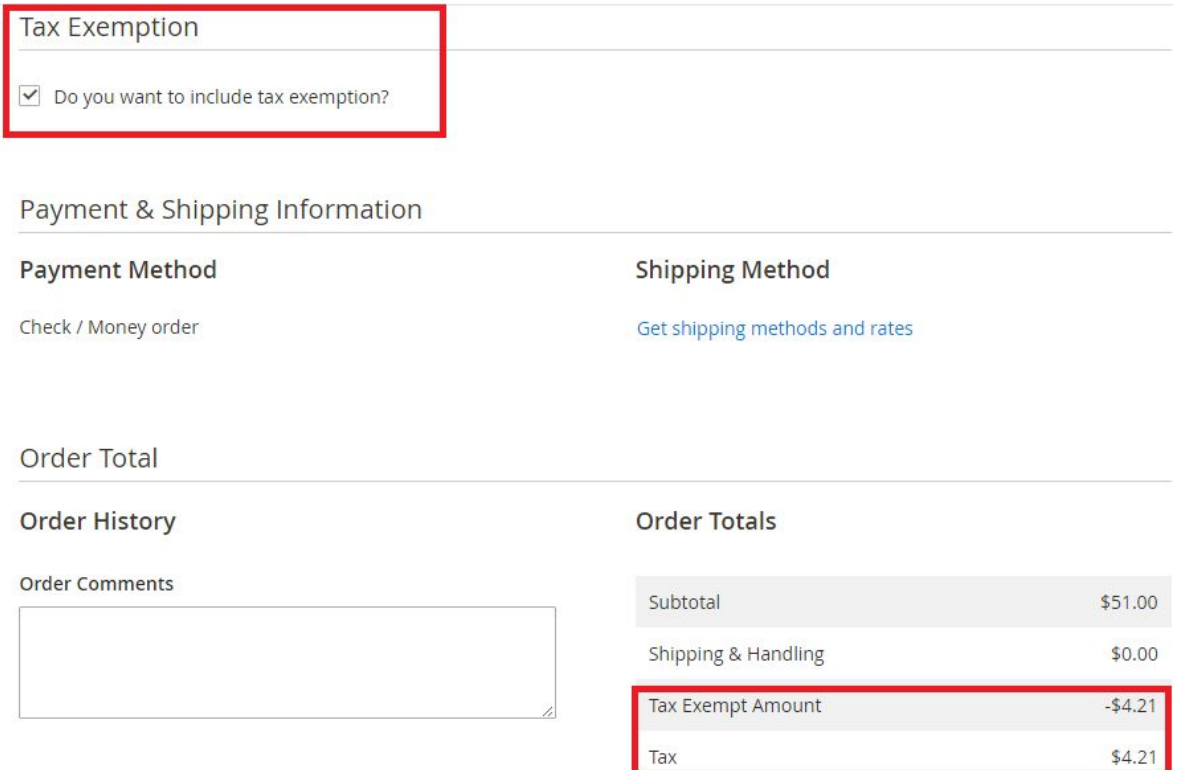

Admin can simply click the Tax exempt option and it automatically apply the

tax exempt for the customer.

## <span id="page-10-0"></span>Contact Information

Mohan Natarajan Email: [extensions@dckap.com](mailto:extensions@dckap.com) DCKAP – [www.dckap.com](http://www.dckap.com/) 42840 Christy St. Suite 230 Fremont, CA 94538 Tel: 510-796-2525

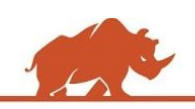